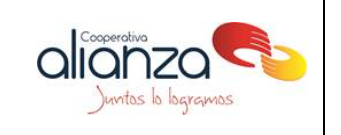

- **1. Proceso:** Gestión de Operaciones
- **2. Objetivo:** Establecer las directrices para una adecuada gestión en la aplicación de los pagos que realizan los asociados.
- **3. Alcance:** Inicia con el pago recibido a través de los diferentes mecanismos de recaudo establecidos y termina con el pago aplicado.
- **4. Responsables:**
- **4.1. Auxiliar de operaciones:** Realiza la aplicación de los pagos recibidos a través de consignaciones o transferencias bancarias y recaudos por convenio.
- 4.2. **Cajero:** Realiza la aplicación de los pagos recibidos directamente en Tesoreria.
- 4.3. **Auxiliar de contabilidad** entregar el primer día hábil la relación de partidas pendientes por aplicar en cada una de las cuentas
- 4.4. **Jefe de tecnología y operaciones** validar los requerimientos de sistemas por pagos de PSE que no aparezcan aplicados en linix o por diferencias en el valor aplicado.

#### **5. Definiciones**

.

- **5.1. Recaudos por convenio:** son los convenios que establece la cooperativa para recibir pagos a través de corresponsales no bancarios.
- 6. **Condiciones Generales**
	- 6.1. Cuando el pago se realiza a través de consignación bancaria, recaudo por convenio, recaudo código de barras, pagos ACH y transferencias AVAL PAYCENTER, se realizará la aplicación en el sistema transaccional linix el siguiente día hábil
	- 6.2. Los pagos realizados en tesorería, la aplicación es de manera inmediata y debe generarse el recibo para entrega del asociado.
	- 6.3. Los pagos realizados a través de la opción PSE, la aplicación es de manera inmediata.
	- 6.4. Con el fin de agilizar el proceso de aplicación de pagos (recaudos por convenio, recaudo en línea, código de barras) la aplicación es automática a la cuenta excedentes código de barras y el sistema realiza un proceso de verificación del estado de cuenta del asociado, si tiene obligaciones vencidas abona a estas y cuando no tiene vencimientos a la fecha el dinero queda contabilizado en excedentes código de barras (este proceso el sistema lo realiza todas las noches).
	- 6.5. Antes del cierre de cartera se revisa la cuenta de excedentes para validar que los asociados no tengan obligaciones en mora, en caso tal se debe hacer la respectiva aplicación.

# **INSTRUCTIVO PARA APLICACIÓN DE PAGOS**

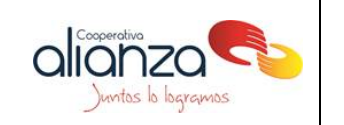

- 6.6 Si el asociado solicita una aplicación de pagos de manera particular, se debe verificar que este al día en todas sus obligaciones, de lo contrario se recogerán primero la mora acorde a lo definido en el numeral 6.9.
- 6.7 En la aplicación de liquidaciones recibidas por las nóminas, aplican las siguientes prioridades:
- Si el asociado presenta mora, recoger equitativamente hasta dejar todos los créditos con los mismos días de mora.
- Recoger los valores causados de servicios complementarios
- Recoger los saldos de intereses COVID en mora
- Abonar a los demás créditos equitativamente utilizando la opción cuotas anticipadas (6 cuotas).
- Abonar a las obligaciones con menor garantía utilizando la opción reducción de plazo.

Si el asociado no presenta mora, y no tiene créditos ordinarios, ni servicios complementarios, ni saldos de intereses covid puede indicar como desea que se apliquen su liquidación de retiro dando prioridad los créditos que tienen libranza, para realizar una devolución parcial o total de la liquidación debe estar aprobada por la dirección de crédito y cartera.

6.8 Las siguientes son las priorizaciones de pagos.

NOTA: Cuando el asociado hace un pago por medio de un canal digital como PSE no hay forma de garantizar que se recojan primero los intereses COVID ya que realiza el pago a la obligación que así lo decida.

6.8.1 Prioridades retiros y exclusiones

1. Si el asociado tiene un crédito ordinario cancelar el 100% del crédito.

2. Cancelar todos los saldos de colmédica o soat y demás servicios complementarios.

3. El valor restante, abonar a los créditos igualando los días de mora, si el asociado no presenta mora abonar a todos los créditos equitativamente reduciendo el plazo, teniendo en cuenta priorizar los créditos con garantía personal.

4. Intereses COVID cancelar todos los saldos.

Si el asociado no presenta mora, y no tiene créditos ordinarios, ni servicios complementarios, ni saldos de intereses COVID, puede indicar como desea que se apliquen sus saldos a favor contra las obligaciones.

6.8.2 Prioridades en pagos (por todos los medios de pago que la Cooperativa tiene a la disposición de los asociados):

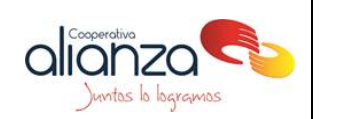

1. Si el asociado no tiene un vencimiento se aplica a la cuenta de excedentes, el asociado debe notificar como realizar la distribución.

2. Si el asociado presenta mora, si el asociado tiene proceso jurídico se debe abonar primero a honorarios, luego abonar a todas las obligaciones equitativamente hasta igualar los días en mora; la prioridad esta dada a las obligaciones de crédito con más días de vencimiento, si esta condición no se cumple la prioridad se establece créditos, servicios complementarios, intereses COVID, aportes, ahorros.

 Nota: si el asociado está en cobro jurídico la prioridad es aplicar los honorarios

3. Si el asociado no presenta mora y no informa como desea la aplicación, se deja en excedentes hasta la próxima causación donde el sistema realizara el cruce respectivo atendiendo las prioridades definidas.

Si el asociado solicita una aplicación personalizada, pero cumple la condición definida en el numeral 2, esta tiene prioridad sobre la solicitud del asociado. Y se debe recoger los valores en mora antes de realizar la apertura de algún producto.

6.8.3 Prioridades en pagos totales de obligaciones de crédito:

- Si el asociado presenta mora, recoger las moras como lo establece el numeral 2 del punto 6.8.2
- Recoger los saldos de intereses COVID correspondientes a la línea de crédito que está prepagando (consumo, vivienda).
- Realizar el abono a la obligación de crédito que el asociado indica.
- Si el asociado tiene como medio de pago nómina, y esta ya se encuentra causada la cuota del mes se debe utilizar la opción saldo menos cuenta de cobro e informar al correo de [nominas@alianza.coop](mailto:nominas@alianza.coop) para validar estos descuentos.

Cuando un asociado va a hacer un prepago y llama a pedir información de cuanto debe en sus obligaciones, se le incluye las cuentas totales de intereses COVID, los saldos de las obligaciones y la suma de las dos es el valor del prepago. Se le informa al asociado que la prioridad para la aplicación se recogen los intereses dejados de pagar en el periodo de gracia y luego el abono a capital.

**7. Procedimiento aplicación de pagos:**

# **7.1. Pagos por PSE**

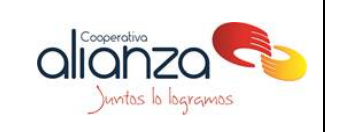

El documento 00.075.162 da las instrucciones necesarias para realizar el pago por un asociado a través de la página [www.alianza.coop](http://www.alianza.coop/)

Pagos en recaudos por convenios

Actualmente Cooperativa Alianza, tiene establecidos dos convenios de pagos, uno con el Banco de Occidente, y el otro en los almacenes del grupo éxito (Éxito, Carulla, Surtimax, baloto, Efecty, punto Red), para realizar los pagos es necesario que el asociado cuente con el aviso anticipado de vencimiento y pago, el cual contiene un código de barras para ser recibido en las cajas.

#### 7.2 **Ingreso a la plataforma para descargar archivos.**

Para el banco de occidente, es necesario ingresar a la página de occired

El funcionario debe loguearse con su usuario y contraseña

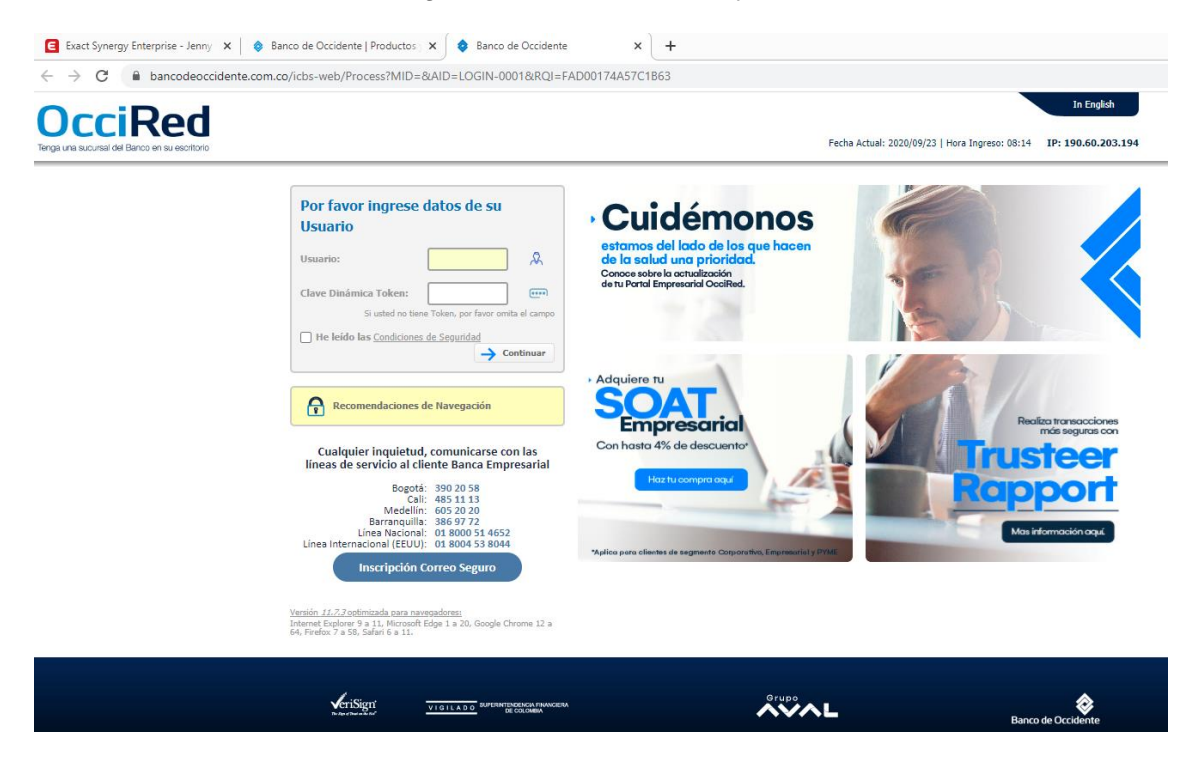

Debe descargar los movimientos de la cuenta terminada en 290 y 397 del dia anterior.

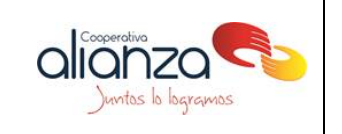

 $\sim$   $\sim$ 

 $\leftarrow \rightarrow \text{C}$   $\blacksquare$  bancodeoccidente.com.co/icbs-web/Process?MID=02003&AID=HOME-0050&RQI=FAD00174A57C75BF&CRFT=fad00174a57c1b66

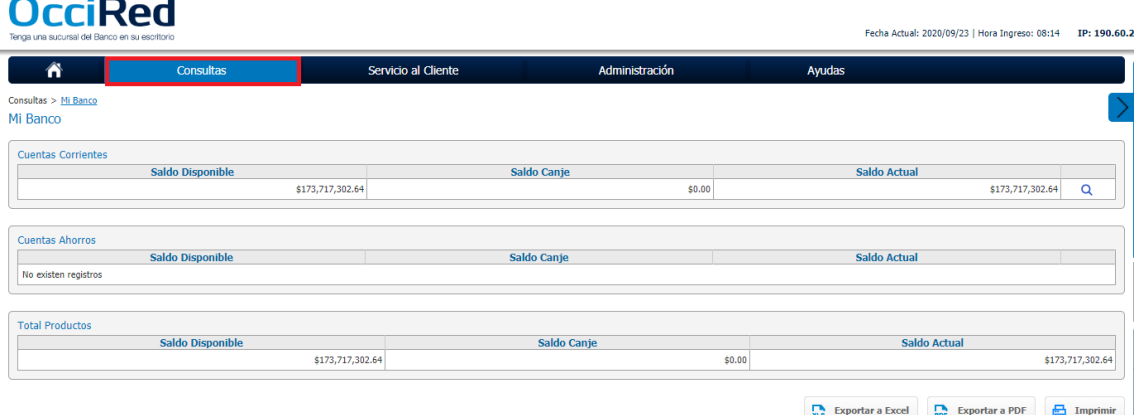

Se ingresa a la opcion recaudos especiales y se selecciona el tipo de recaudo que se requiere (recaudo en linea, Recaudo propios ACH).

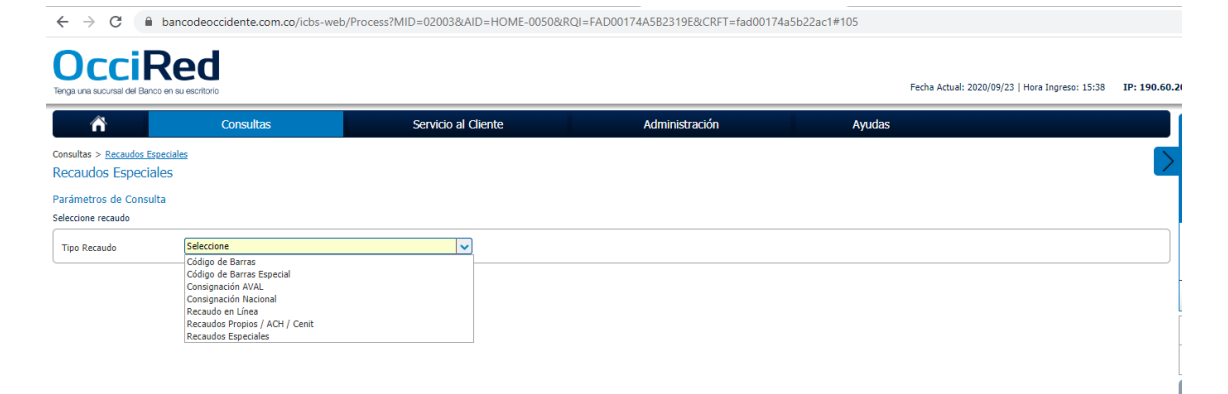

Se debe seleccionar la cuenta 290 o 397 según el caso y proceder a solicitar el archivo en Excel y Asobancaria 98, luego ir a la opción descarga de archivos y seleccionarlos, esto se guardan en J:\Documentos\MOVIMIENTOS BANCOSCARTERA397\AÑO XXXX

7.2.1 **Transferencias aval:** Se debe ingresar a la opción transferencias recibidas AVAL, seleccionar cuenta, fecha y luego consultar y descargar el archivo para verificar si hay pagos por este medio.

7.2.2 **Pagos Aval Paycenter:** Ingresar a la opción aval paycenter- realizar pagosopción recaudadores- loguearse y diligenciar los campos resaltados.

![](_page_5_Picture_66.jpeg)

# **7.3 Aplicación en linix**

 $L$ Casaarahim

7.3.1 Recaudos por convenio: El archivo txt se recibe diariamente por el ingeniero de sistemas al correo de tu pago, se debe clasificar por cuentas de cobro (se identifican por que empiezan con el código 310) y por número de cedula.

```
01000860024575720200922023000000230068397
0200000000000000000201385990000000037000090000002
02000000000000000011283891010000000037000090000003
0200000000000000000793064050000000021200090000004
0200000000000000010537645290000000037000090000005
02000000000000000000415601680000000167000090000006
02000000000000000010324200830000000037500090000007
0200000000000000000521745760000000060000090000008
02000000000000000000192620810000000268687090000009
0200000000000000000520160830000000100000090000010
0200000000000000000032488550000000303000090000011
020000000000000000000041919810000000033300090000012
02000000000000000000176613410000000037000090000013
02000000000000000000101174210000000905500090000014
0200000000000000000413188580000000570000090000015
0200000000000031020725090310000000462200090000016
0200000000000031020725071830000000050000090000017
090000000160000000000003126387
```
![](_page_6_Picture_0.jpeg)

Se guardan en dos archivos diferentes: el primero con el nombre CTAS DE COBRO correspondientes a los pagos que vienen identificados con el código 310 y el segundo con el nombre CEDULAS que corresponde a los pagos que viene con el No. De identificación del asociado .

> **ERATIVA ALIANZA LTDA COOPERATIVA ALIANZ** Linix/2000 লি  $\bullet$  $\overline{u}$ 卨  $\overline{D}$ e  $\blacksquare$ 倫 Ś 舉 क्रिकेट 醫  $\mathbb{N}$  $\mathbb{Z}$ Ō Sec.

Ingresar a linix por la opción tesoreria

Luego de esto, ingresar por la opción proceso de reca x conv.

![](_page_6_Picture_6.jpeg)

Se seleccionando el tipo de contabilización utilizando la tecla F9:

![](_page_7_Picture_0.jpeg)

![](_page_7_Picture_21.jpeg)

Se selecciona 02 cuentas de cobro y 104 para cedulas (baloto)

![](_page_7_Picture_22.jpeg)

Luego de seleccionar el tipo de contabilización es necesario ingresar alguna descripción y guardar con la tecla F10.

![](_page_8_Picture_0.jpeg)

![](_page_8_Picture_21.jpeg)

Luego con el botón Cargar Archivo, se debe ubicar el archivo donde se guardó.

![](_page_8_Picture_22.jpeg)

Una vez cargado el archivo se muestra en la pestaña detalles las transacciones que se van a realizar.

![](_page_9_Picture_0.jpeg)

![](_page_9_Picture_54.jpeg)

Se da clic al botón contabilizar, para realizar la aplicación de todos los abonos realizados, en la parte superior derecha el sistema informa el documento con el cual se realizó el pago.COORERATIVA ALIANZA LTDA COORERATIVA ALIANZA LTDA

![](_page_9_Picture_55.jpeg)

COOPERATIVA ALIANZA LTDA COOPERATIVA ALIANZA 罰 Generales Edicion Busqueda Navegacion Ayuda Ventana **Ŧ7日 2 4 8 3 8 7 8 7 8 8 7 8 8 4 8 4 7 8 7 8** 

![](_page_9_Picture_6.jpeg)

![](_page_10_Picture_0.jpeg)

![](_page_10_Picture_124.jpeg)

**COOPERATIVA ALIANZA LTDA** 860024575 MAY-25-16 12:25 PM Page 1 of **VALORES CONTABILIZAD** Proceso<br>Cédula 1033712513  $\frac{1}{551105}$ mento Co **Númer**  $00121$ Año onse DIAZ ACOSTA EDISSON ALBEIRO Nombre Nómina  $\overline{a}$ Tipo Obligación<br>2 1033712513<br>179 1033712513<br>3 1033712513<br>178 1033712513  $\frac{\text{Total}}{45,000}$ Interés **Mora** Otro<br>45,000 Capital Mora Otr Interés Capita Faltante 45.000  $\overline{\phantom{a}}$ 45,000  $\overline{\phantom{a}}$  $\frac{0}{0}$  $\frac{0}{0}$ 1033712513<br>1033712513  $\frac{6,000}{50,000}$  $\begin{array}{r} 0 \\ 5,000 \\ \hline 50,000 \\ \hline 50,000 \end{array}$  $\frac{5,000}{50,000}$  $\frac{5,000}{50,000}$ Total:<br>Total:<br>Totales por Proceso-Totales porReporte ----> 50,000 50,000 50,000  $\overline{a}$  $\overline{a}$  $\overline{0}$  $50,000$ 

**7.3.2 Recaudo código de barras:** Tomamos el archivo descargado por la plataforma de banco occidente txt, y se debe ingresar a linix- icono tesoreria- Recaudos por convenio- y se selecciona código 01

![](_page_11_Picture_0.jpeg)

# **INSTRUCTIVO PARA APLICACIÓN DE PAGOS**

![](_page_11_Picture_52.jpeg)

Luego de seleccionar el tipo de contabilización es necesario ingresar alguna descripción y guardar con la tecla F10, Se carga el archivo y se contabiliza.

**7.3.3 Recaudo en línea (cuenta terminada 290 y 397):** Tomamos el archivo descargado por la plataforma de banco occidente txt, y se debe ingresar a linix- icono tesorería- Recaudos por convenio- y se selecciona código 100 cuenta 397 y 101 cuenta 290.

![](_page_11_Picture_53.jpeg)

Luego de seleccionar el tipo de contabilización es necesario ingresar alguna descripción y guardar con la tecla F10, Se carga el archivo y se contabiliza.

**7.3.4** En caso de salir el siguiente error:

![](_page_12_Picture_0.jpeg)

![](_page_12_Picture_101.jpeg)

Se debe crear un requerimiento de sistemas en sinergy para que se realice la creacion del documento 106 "Excedentes codigo de barras" y luego se procede hacer la aplicación del pago manualmente.

**7.3.5** Los pagos por transferencias aval Pay center, aval y ACH se aplican manual en la cuenta del asociado.

**Nota:** Los pagos de aval Pay center se debe:

**a.** Verificar el Excel que generamos de la plataforma de aval pay center en la columna "medios de pago" si el concepto es **Pagos Aval** se debe verificar si este ya fue contabilizado por el proceso 104 Recaudo por convenio cedulas, descrito en el punto 7.2.4.

![](_page_12_Picture_102.jpeg)

 $\boxed{\circ}$   $\boxed{\circ}$ **ED** Linix/2000 in. G. Contabilidad Dráštic G. Créditor nhin Cl rar Ol

Para comenzar se debe ingresar en linix por la opción consultas

Se debe tener en cuenta al ingresar a esa forma, que la fecha debe ser la fecha de la consignación. Confirmar fecha de aplicación dar F7, digitar el numero de la cedula y F8 para generar busque e información del asociado.

![](_page_13_Picture_0.jpeg)

![](_page_13_Picture_84.jpeg)

Se da clic a la pestaña estado de cuenta donde se verifican los productos vigentes por el asociado.

![](_page_13_Picture_85.jpeg)

Para verificar el vencimiento por cada obligacion, se da clic derecho en el recuadro del valor en "**valor vencido",** donde se despliega el recuadro del detalle por cuotas de los creditos y el detalle por cuotas tambien de aportes y ahorros.

![](_page_13_Figure_6.jpeg)

Luego para iniciar la aplicación del pago, debe dar clic al botón Preliquidacion.

![](_page_13_Picture_86.jpeg)

En la preliquidacion, es necesario ubicarse en cada obligacion para determinar el valor a pagar utilizando algunas de las siguientes opciones:

alianza

mtos lo logramos

![](_page_14_Picture_95.jpeg)

- Saldo: selecciona como valor a pagar el saldo total de la obligación
- Saldo menos cuenta de cobro: selecciona como valor a pagar el saldo total de la obligación menos el último valor generado en la cuenta de cobro.
- Valor vencido obligación: selecciona como valor a pagar el valor vencido que tenga la obligación a la fecha de corte.
- Próximo vencimiento: selecciona como valor a pagar el próximo valor a vencerse por cada obligación sumado los valores que tenga vencidos.
- Valor vencido total: sugiere como valor a pagar el total del vencimiento que tenga el asociado.
- Próximo vencimiento total: sugiere como valor a pagar el total del próximo vencimiento por todos los conceptos del asociado más los valores que tengan vencidos.
- Para la aplicación de abonos grandes que superen dos veces el valor de la cuota del credito o aportes se contabiliza el dinero en la cuenta excedentes codigo de barras hasta que el asociado nos confirme por correo o en llamada como debe aplicarse.

![](_page_14_Picture_96.jpeg)

![](_page_15_Picture_0.jpeg)

 $\mathbf{a}$ 

# **INSTRUCTIVO PARA APLICACIÓN DE PAGOS**

![](_page_15_Picture_2.jpeg)

النتيج<br>Generales Edicion Busqueda Navegacion Ayuda Ventana

![](_page_15_Picture_37.jpeg)

![](_page_15_Picture_38.jpeg)

<mark>(3)</mark><br>Generales Edicion Busqueda Navegacion Ayuda Ventana Preliquidación - COOPERATIVA ALIANZA LTDA COOPERATIVA ALI.

![](_page_15_Picture_39.jpeg)

![](_page_15_Picture_8.jpeg)

![](_page_16_Picture_0.jpeg)

![](_page_16_Picture_29.jpeg)

Luego de esto es necesario dar clic al boton grabar y contabilizar preliquidacion

![](_page_16_Picture_30.jpeg)

Aparecera una ventana en donde se debe confirmar la fecha de aplicación del pago, asi como un campo donde se deben ingresar las observaciones lo mas detallado posible del pago realizado.

![](_page_16_Picture_31.jpeg)

Clic al boton confirmar actualizacion,

![](_page_17_Picture_0.jpeg)

![](_page_17_Picture_2.jpeg)

Aparecera la ventana anterior donde utilizamos la tecla F10 para continuar con el proceso.

![](_page_17_Picture_70.jpeg)

Aparecera la ventana anterior, en la cual se debe seleccionar el medio de pago utilizando las teclas F7 codigo del banco 02 (cuenta 290 y 06 cuenta 397 y F8,

![](_page_17_Picture_71.jpeg)

Una vez seleccionado el medio de pago con la tecla F10 continuamos con el proceso.

![](_page_18_Picture_0.jpeg)

![](_page_18_Figure_2.jpeg)

Luego de la aplicación del pago, es necesario realizar una verificación de los saldos del asociado, con el ánimo de verificar que la aplicación este de forma correcta. Para esto utilizamos la opción consultas de linix.

# **7.4 Revisión de excedentes código de barras**

Cuando las fechas de pago de ventanilla (5 ó 20) sean un día festivo, después de hacer el proceso de contabilización automática de los pagos ingresados el día anterior hábil, se deben verificar todos estos pagos y si el dinero está en la cuenta excedentes código de barras y que se evidencie que corresponde a las obligaciones de ese día, se procede a realizar la aplicación manual.

Después de aplicados los pagos del día 5 y 20 de cada mes, y que se hayan revisados los correos enviados por los asociados al correo tupago@alianza.coop; se debe generar el reporte 000062 a la fecha, y seleccionar los que tienen tipo de doc. 106.

- a. Verificar en el estado de cuenta que el asociado no presente mora, en caso de tener mora se debe realizar la respectiva aplicación.
- b. Si el asociado está al día, se procede a enviar correo informando que la partida se encuentra pendiente de aplicar y que nos confirme a que concepto se debe abonar.
- c. En caso, de no recibir respuesta y estas partidas sean superior a \$1.000.000 se reenvía el correo a [servicioalasociado@alianza.coop](mailto:servicioalasociado@alianza.coop) solicitando su apoyo para contactar telefónicamente al asociado.

#### **7.5 Revisión de correo**

El auxiliar operativo de pagos clasifica el correo de acuerdo con las solicitudes del asociado:

#### 7.5.1 **Débitos de la cuenta de ahorros**

![](_page_19_Picture_0.jpeg)

Se recibe el correo del asociado el cual se guarda en Sinergy, se ingresa a linix a preliquidación se realiza el abono a las obligaciones que el asociado haya solicitado.

#### 7.5.2 **Revisión aplicación de los pagos**

Se debe hacer los siguientes pasos:

Se verifica si la consignación se encuentra aplicada, si el asociado solicita una aplicación especial y no coincide con lo aplicado por linix se guarda el correo en Sinergy si se aplicó a ahorros a la vista no se puede anular, por lo tanto, se debe proceder a realizar la reclasificación de acuerdo a las instrucciones del asociado. Si la aplicación no se abonó a ahorros a la vista se debe proceder a crear Solicitud Anulación / Modificación documentos Linix y luego se procede a realizar la aplicación de acuerdo a lo solicitado por el asociado. Si la consignación no está aplicada se procede a revisar en los archivos del banco, si el pago ingreso a la cuenta, si efectivamente está pendiente de aplicación se realizar la respectiva aplicación, en caso contrario que corresponda a un pago PSE se debe colocar un requerimiento de sistemas para que se valide con linix porque no fue aplicado y si corresponde transferencia debemos informarle al asociado para que verifique en su cuenta si fue rechazada.

7.5.3 Si el asociado reporta inconsistencias en sus pagos y adjunta los soportes de los pagos realizados, debemos procesar el reporte 000018 RESUMEN DE PAGOS POR ASOCIADO, donde se verifica la aplicación de las consignaciones y se le envía el detalle al asociado, en caso de que falte algún pago se debe verificar en los archivos del banco y realizar la respectiva aplicación.

7.5.4 Los pagos reportados por el auxiliar operativo de nominas correspondientes a pago de libranzas, se debe verificar en synergy si existe el proceso CA - Seguimiento de radicación de libranzas II, en caso afirmativo se aplica de acuerdo con las instrucciones del área de cartera y se responde el correo con el No. de documento generado en linix y esta mismo se registra en el campo de observaciones del requerimiento, en caso contrario se reenvía el correo a la Analista de cartera para que validen a quien corresponde el pago y nos informen para su aplicación

7.5.5 Solicitud del área de servicio por pagos mal realizados por el asociado en la web, se verifica la aplicación de la consignación y si no corresponde con lo informado por el asociado, se sube el correo a synergy y se procede a la reclasificación.

7.5.6 Solicitud por parte del asociado de pago de obligaciones o abono a cuenta de ahorro a la vista de valor de ahorros programados, se verifica que el ahorro programado haya finalizado y se procede al respectivo traslado, en caso contrario que este no haya finalizado se contesta al asociado con copia al correo de [novedades@alianza.coop](mailto:novedades@alianza.coop)  informando fecha de finalización del ahorro y que el informe si es cancelación anticipada para que se inicie el debido proceso.

# **7.7. Conciliaciones Bancarias**

Después de aplicar los pagos del último día hábil del mes, se informa a contabilidad para que inicie el proceso de conciliación.

El área contable nos envía correo con las partidas pendientes por aplicar generadas después de su conciliación; para que se proceda a su revisión, aplicación en caso de que este pendiente o aclaración en caso de que se no se aplique.

Este proceso se debe realizar antes de generar el cierre de cartera del mes anterior

#### **8. Documentos anexos(formatos) N/A**